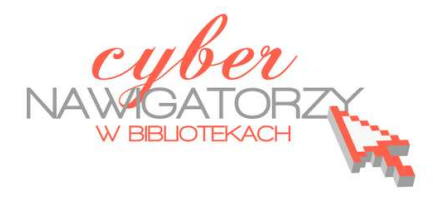

# **Edytor tekstu MS Word 2003 - podstawy**

# **Cz. 4. Inne funkcje edytora Word (tabulatory, listy, efekty czcionki)**

**Tabulatory** umożliwiają wyrównanie tekstu do lewej, do prawej, do środka, do znaku dziesiętnego lub do znaku zaznaczonego na pasku. Stosujemy je, by ustawić wcięcia akapitu bądź wyrównać blok tekstu, tak jak na rysunku niżej:

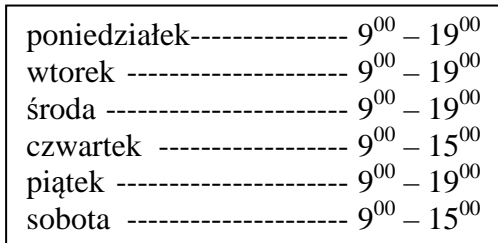

Aby ustawić tabulator, tak jak pokazano na rysunku, należy wykonać następujące czynności:

- $\checkmark$  ustawiamy kursor myszy za słowem "poniedziałek",
- w menu **Format** wybieramy funkcję **Tabulatory**  i ustawiamy pozycję tabulatora:
- $\checkmark$  na linijce pola tekstowego sprawdzamy, jakie są jego wymiary (ważne dla ustalenia pozycji tabulatora) i w polu **pozycji tabulatora** wstawiamy odpowiednią liczbę,
- w sekcji **Wyrównanie** zaznaczamy **Do prawej**,
- wybieramy zakładkę **Ustaw** i zatwierdzamy ustawienia przyciskiem **OK**,

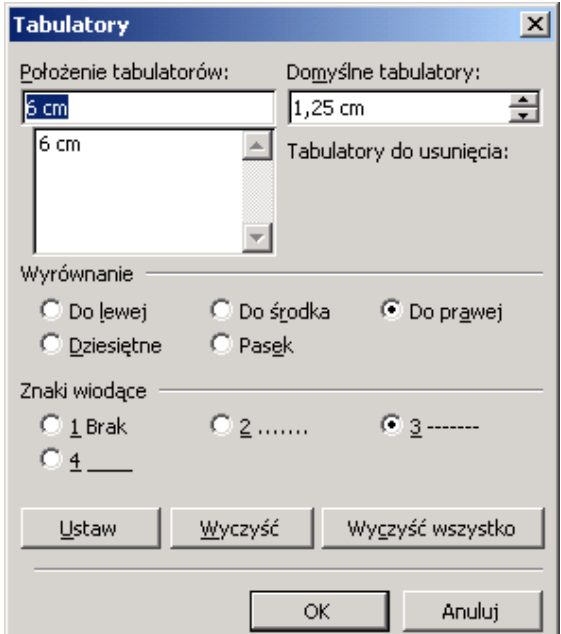

- gdy naciśniemy klawisz **Tab** (na klawiaturze), kursor przeskoczy w odpowiednie miejscu; teraz wpisujemy godziny,
- naciskając klawisz **Enter** przechodzimy do kolejnej pozycji,
- $\checkmark$  wszystkie ustawione właściwości tabulatorów zostaną zachowane.

## **Indeks górny, indeks dolny**

Indeks (górny lub dolny) to fragment tekstu, który znajduje się nieco powyżej lub poniżej reszty tekstu w danym wierszu. Z indeksów korzystamy na przykład wtedy, gdy nasz tekst zawiera: godziny (9**<sup>00</sup>**), liczby podniesione do potęgi, metry kwadratowe (2 **3** , 25 m**<sup>2</sup>** ), wzory matematyczne, fizyczne lub chemiczne (E=mc**<sup>2</sup>** , CO**2**).

Aby wprowadzić indeks górny lub dolny, należy:

- $\checkmark$  zaznaczyć tekst, który chcemy podnieść lub obniżyć względem reszty tekstu (tzn. sformatować jako **indeks górny** lub **indeks dolny**),
- w menu **Format** wybrać polecenie **Czcionka**, a następnie kliknąć kartę **Czcionka**,
- zaznacz okienko wyboru **Indeks górny** lub **Indeks dolny**.

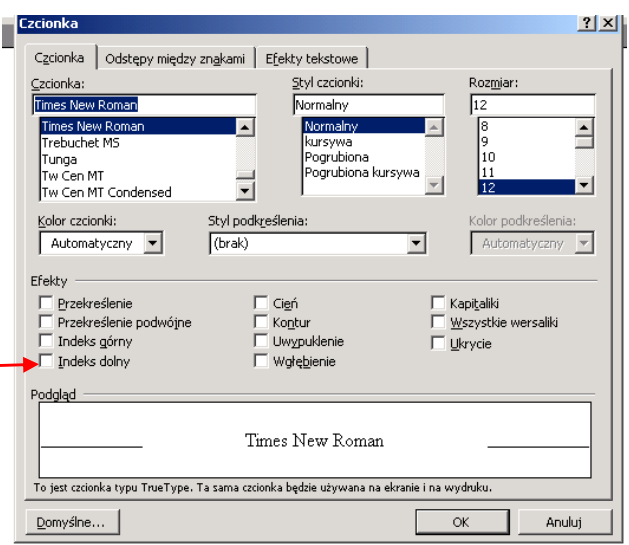

# **Podział tekstu na kolumny**

Aby podzielić tekst dokumentu na dwie lub więcej kolumn, wybieramy polecenie **Kolumny** w menu **Format**, a następnie ustawiamy właściwości podziału, takie jak: **liczba kolumn, ich szerokość i odstęp między nimi**, a także partia tekstu objęta podziałem (cały dokument lub jego fragment).

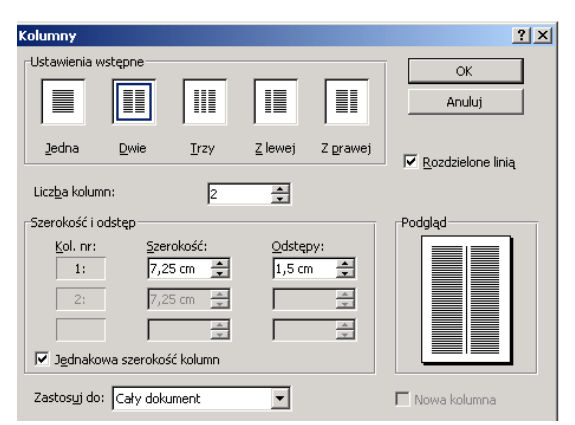

#### **Wstawianie pola tekstowego, linii, strzałki, prostokąta, elipsy**

Na pasku narzędzi **Rysowanie** klikamy odpowiednią ikonę:

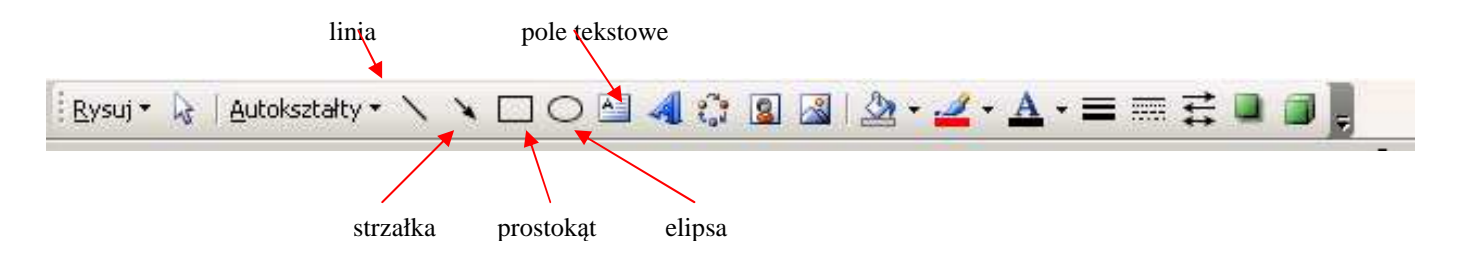

Gdy pojawi się ramka z napisem **Utwórz tutaj rysunek**, należy nacisnąć klawisz **ESC** w klawiaturze, a następnie przeciągnąć myszką (z wciśniętym lewym przyciskiem), rysując odpowiedni rysunek. Powstały w ten sposób obiekt można w każdej chwili przesunąć w inne miejsce, a także zmienić jego wymiary.

## **Listy wypunktowane lub numerowane**

Listy wypunktowane lub numerowane są to listy (spisy, wykazy), w których poszczególne pozycje oznaczone są cyfrą bądź symbolem.

**Wypunktowanie** - do porządkowania spisu użyty jest symbol.

**Numerowanie** - do porządkowania spisu użyta jest cyfra.

Listę wypunktowaną lub numerowaną tworzymy wybierając na pasku narzędzi funkcję **Wypunktowanie** lub **numerowanie.**

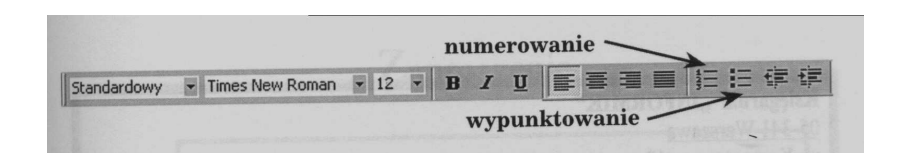

Tę samą funkcję **(Wypunktowanie i numerowanie)** możemy także wybrać w menu **Format.** 

Jeśli tworzymy w tekście spisy, które wymagają numerowania, należy pamiętać o tym, by używać funkcji **Numerowanie**, tzn. by poszczególne pozycje spisu otrzymywały swoje kolejne numery automatycznie. Dzięki omówionym funkcjom, gdy konieczne jest wstawienie dodatkowej numerowanej pozycji pomiędzy dwie już istniejące lub usunięcie pozycji niepotrzebnej, nie musimy ręcznie poprawiać zmian kolejności - komputer robi to automatycznie. Nie musimy też pamiętać o kolejności

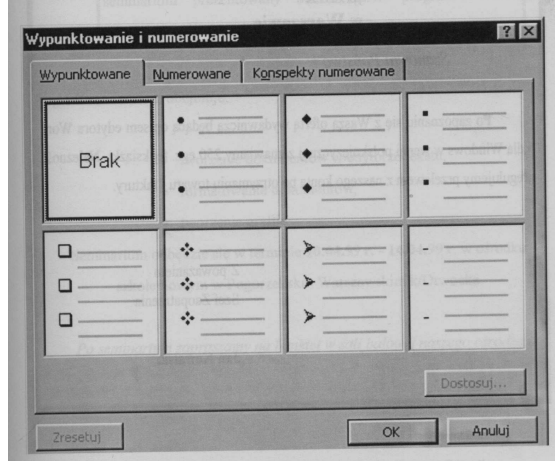

punktów. Możemy także tworzyć dowolną ilość list o różnych poziomach i różnych sposobach numerowania czy wypunktowania.